# **Computer Assignment 2**

## **ECGR 2181 - Fall 2009**

#### **Assignment Overview**

In this assignment you will use Xilinx ISE 7.1i and ModelSim to build and simulate an Arithmetic Logic Unit created from schematics and VHDL. The assignment is based on Homework 8. Refer to Homework 8 for the operations the ALU must be able to perform. Demo the final simulation to one of the TAs during their Office Hours (in Woodward 200). **You are allowed to work in groups of 2 as long as you are both in the same section.** Make sure you both understand everything, when you demo the final solution the TA will ask you both questions regarding the system to make sure you both did the work.

In addition you will need to upload a **single PDF** of the two schematics and two VHDL along with the Grade Rubric. Print each page to a PDF file and use Adobe Acrobat to combine the four pages to a single PDF. Name the PDF <lastname\_lastname\_cad2>.pdf (so schmidt\_conrad\_cad2.pdf). Upload the PDF to Moodle under Computer Assignment 2.

#### **The Computer Assignment is due Wednesday, November 4 th by 3 PM.**

#### **Getting Started**

- 1. Create a new directory to store all of the Computer Assignment Files
- 2. Open **Xilinx ISE 7.1i** and Create a New Project called: **computer\_assignment\_2**
- 3. Create it for the **Nexys2 Board** (Spartan 3E, xc3s500e, fg320, -4)
- 4. Add 1 New Source File called of type VHDL: **my\_alu\_vhdl**
	- a. **This will be the top level design for your Arithmetic Logic Unit. At the end we will describe what code is necessary in this file. For now simply set the Input and Output ports to the following:**

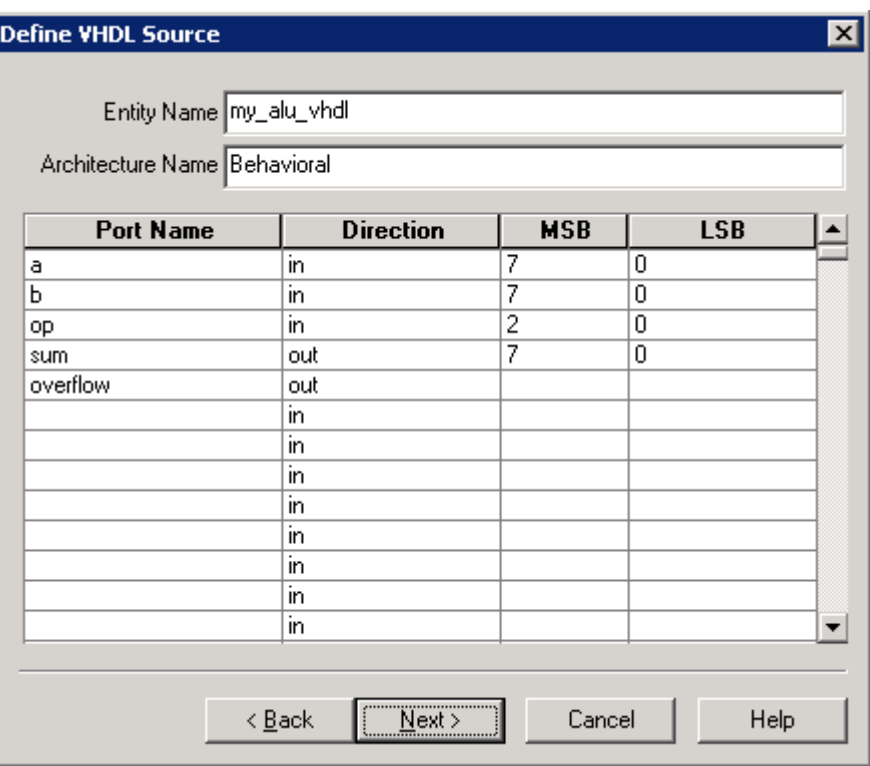

5. Click Next / Finish to complete the New Project Wizard

#### **Full Adder**

#### 1. **1-Bit Full Adder**

- a. Add a New Source of type Schematic to the project: **full\_adder\_1\_bit\_sch**
- b. Create a schematic of a 1-bit full adder from gates. Look at the Chapter 4 notes if you are not sure how to get started.
- c. Inputs: A, B, Cin
- d. Outputs: S, Cout
- e. Save the schematic and under the Process View for the full\_adder\_1\_bit\_sch expand Design Utilities to select and run **Create Schematic Symbol**. This creates the schematic symbol that you will need for part 2 below.

#### 2. **8-Bit Full Adder (full\_adder\_8\_bit\_sch)**

- **a.** Add a New Source of type Schematic to the project: **full\_adder\_8\_bit\_sch**
- b. Using the full adder 1 bit sch created above create an 8-bit cascaded Full Adder.
- c. In addition to the Full Adder circuit, add the logic needed for Overflow calculation. Look at the Chapter 4 notes if you are not sure how to calculate the Overflow.
- d. Inputs: A(7:0), B(7:0), Cin
- e. Outputs: S(7:0), Cout, Overflow
- f. Save the schematic. It is recommended (although not required) to simulate the 8-bit Full Adder at this point. Good engineering practice is to test components as they are built making the debugging easier as the design becomes more complex.

#### **Multiplexer with VHDL**

#### 1. **8-bit 8 to 1 Multiplexer**

- a. Add a New Source of type VHDL Module to the project: **mux\_8\_to\_1\_8\_bit\_vhdl**
- b. Set the Input and Output ports to the following:

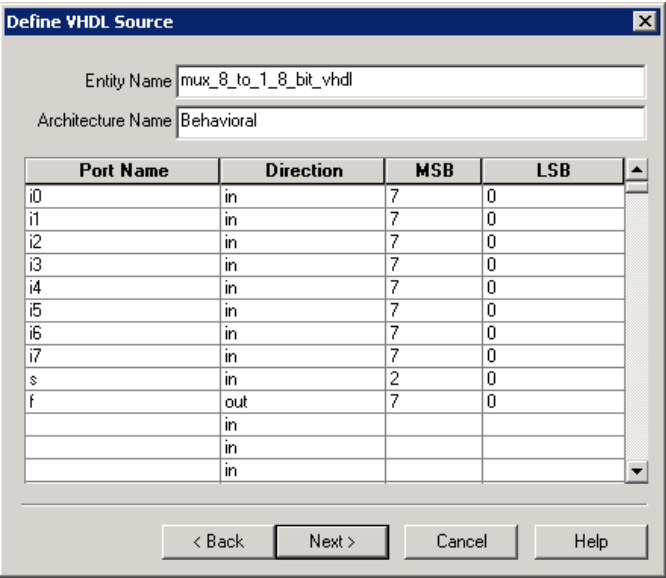

- c. Select Finish.
- d. This opens a new VHDL template file which already has some of the code we need.

e. At Line 47 (between "**begin**" and "**end Behavioral;**") create a VHDL Process. This process will set the output "**f**" to the input (i0, i1, i2… i7) based on the value of "**s**". A VHDL process is similar to a function in C++, except when the inputs change the output will automatically change as well.

```
output process : process (s, i0, i1, i2, i3, i4, i5, i6, i7) is
47
48
       begin
49
          case (s) is
50
             when "000" => f \le 10;
             when "001" => f \le -11;
51
52
             when "010" => f \leq 12;
53
             when "011" => f \leq 13;
54
             when "100" => f \leq 14;
             when "101" => f \le f i5;
55
56
             when "110" => f <= i6;
             when "111" => f \leq f i7;
57
58
             when others => f \le f (others => '0');
59
          end case:
60
       end process output process;
```
- f. The process is named: **output\_process**
- g. The Sensitivity List (the inputs to the process) are: **s, i0, i1, i2, i3, i4, i5, i6, i7**
- h. The output **"f"** is set to the corresponding input.
	- i. For example when  $s = "011"$  f is assigned the value of i3.
- 2. Save the VHDL file and in the Process View select "**Synthesis XST".** If there are any syntax errors, fix them and re-synthesize until a green check mark appears.
- 3. It is recommended (although not required) to simulate the 8-bit Mux at this point.

#### **My ALU**

- 1. Open **my\_alu\_vhdl** file in Xilinx ISE 7.1i (it was the first file you created when you started this project). You will now use VHDL to connect the Multiplexer and Adder together along with the correct Carry-In logic you designed from Homework 8 to complete the ALU. You will also need to look at Homework 8 to see which Inputs are needed for the 8 to 1 Multiplexer. We will provide you with a nearly complete template; you need to connect the correct signals together for the fully functional ALU circuit.
- 2. At line 39 add the following:

39 -- Temporary 8 Bit Signals for A and B Inverted  $40$ signal a inv : std logic vector (7 downto 0);  $41$ signal b inv : std logic vector (7 downto 0) :  $42<sup>o</sup>$ 43 -- Intermediate Value for Mux Output to Adder Input  $44<sup>1</sup>$ signal mux\_out : std\_logic\_vector(7 downto 0); 45  $46$ -- Intermediate Value for Adder's Initial Cin 47 signal adder cin : std logic: 48 49 -- Intermediate Value for Adder's Carry Out 50 signal adder\_cout : std\_logic:  $54$ 

- 3. These signals are like "wires" and "buses" in the schematics you have designed. Instead of connecting components together with the wires, we will use VHDL signals (similar to variables in C++). You will start to see the simplicity of using a Hardware Description Language to quickly and concisely create complex systems.
- 4. Next at line 52 add the following:

```
52-- Declare 8 Bit 8:1 Mux
53
       component mux 8 1 8 bit vhdl is
54
       Port ( i0 : in std logic vector (7 downto 0);
55
               i1 : in std logic vector (7 downto 0);
56
               i2 : in std logic vector (7 downto 0);
57
               i3 : in std logic vector (7 downto 0) :
               i4 : in std logic vector (7 downto 0) :
58
              i5 : in std logic vector (7 downto 0);
59
              i6 : in std logic vector (7 downto 0);
60
61
               i7 : in std logic vector (7 downto 0);
               s : in std logic vector (2 downto 0);
62f : out std logic vector (7 downto 0));
63
64end component mux 8 1 8 bit vhdl;
65
66
       -- Declare 8 Bit Full Adder
       component full_adder_8_bit_sch_is
67
68
       Port (a ) in std logic vector (7 downto 0):
69
                   : in std logic vector (7 downto 0);
               h70
               cin : in std logic.
71s out std logic vector (7 downto 0);
72
               cout : out std logic.
73
               overflow : out std logic) ;
74
       end component full_adder_8_bit_sch;
```
- 5. These are Component Declarations. They tell the VHDL file what components are going to be used within this circuit. Here we are going to use the 8-bit 8 to 1 Multiplexer and the 8-bit Full Adder that you created earlier.
- 6. The body of the VHDL code is provided below. This template is missing a few parts which you will need to fill in:

```
78
         -- Invert A and B
 79
          a inv \leq not (a) ;
 80 -b inv \leq not (b) ;
 81
 82
         -- Adder Cin Value based on KMAP Reduction
83
         adder \hspace{0.1cm} can \hspace{0.1cm} \epsilon84
85
          -- Instantiate 8-Bit Mux
 86mux i : mux 8 1 8 bit vhdl
87
         Port Map (
88
             10 = b,
89
            i1 \Rightarrow b inv,
90
            12 \Rightarrow91
             i3 \Rightarrow92
             14 \Rightarrow15 \Rightarrow93
 94i6 \Rightarrow95
             17 => ,
 96
             \mathbf{3}\Rightarrow op,
 97
            f => mux_out;
 98
99
          -- Instantiate 8-Bit Adder
100adder i : full adder 8 bit sch
101
          Port Hap (
102
            \mathbf{A}\Rightarrow,
103
            B\Rightarrow mux out,
104
            \sin => adder \sin,
            s \Rightarrow105
106\text{cout} => \prime107
             overflow => overflow) ;
```
- 7. Lines 79 and 80 are inverting A and B with the "not" operator. It is a bitwise operator which will invert each of the 8-bits for A and B respectively.
- 8. Line 83 is incomplete! Add the correct Carry-In Logic before the semi-colon based on the carryin logic from Homework 8. Use the keywords: **and**, **or**, **not** instead of the symbols \*, +, '
- 9. Line 86 is instantiating a single instance of the 8-bit 8 to 1 Multiplexer. The Port Map is like connecting the wires together in the Schematic. A few of the ports have already been connected, fill in the remaining ports. Notice that line 97 "f => mux\_out" is connecting the output "**f**" of the multiplexer to the intermediate signal created on line 40 called "mux\_out". Then on line 103 mux out is connected to the Input port B of the Full Adder. This is like drawing the wire between the output of the multiplexer to the input B of the Adder in a schematic.
- 10. Line 100 is instantiating the 8-bit Full Adder. Notice how you can combine Schematic designs with VHDL designs so easily! Again, some of the ports connections are missing, fill them in with the signals you think are necessary.
- 11. Save the VHDL file and Synthesize to check for syntax errors. Fix all errors before continuing to the simulation.

#### **Simulation and Demo**

- 1. Add a New Source of type Test Bench Waveform to the project: **my\_alu\_tb**
- 2. Set Clock Information: Combinational (or internal clock)
- 3. Set Initial Length of Test Bench: 800 ns
- 4. Click OK
- 5. Set A to decimal: 64
- 6. Set B to decimal: 8
- 7. Set Op to increment from 0 to 7 from the Pattern Wizard
- 8. Run ModelSim simulation and verify each operation was performed correctly

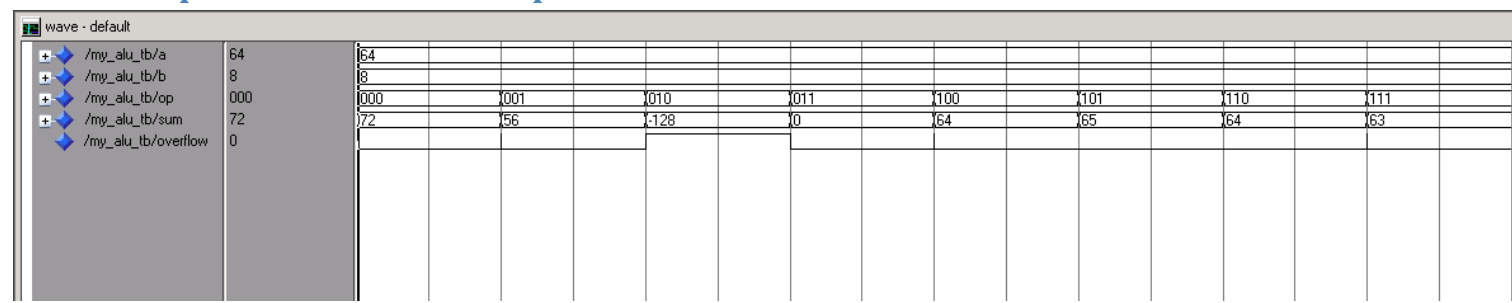

### **Expected Simulation Output**

#### **Required Electronic Submission (uploaded to Moodle)**

Print the Grading Rubric (the last page of this hangout) and write both names and section number at the top. Then print the two schematics and two VHDL files listed below as individual PDFs (make sure to add both names and section number as text to each schematic and as comments in the VHDL). Combine the four PDFs into a single PDF with both your last names as the filename (I.E. schmidt conrad ca2.pdf). Upload the single PDF (one upload per group) to Moodle. Finally, find one of the TAs **during their Office Hours** and demo the outputs of both ModelSim simulations.

- 1. Schematic of 1-Bit Full Adder
- 2. Schematic of 8-Bit Full Adder
- 3. VHDL of 8-bit 8 to 1 Multiplexer
- 4. VHDL of My ALU

#### **Notes**

You do NOT need to checkout a Nexys2 Board for this Computer Assignment. You are only using the software tools to build and test the designs. Future assignments will rely upon these components so make sure to keep a copy of your project's directory.

If you run into a License Error during Simulation save all files and close Xilinx ISE 7.1i. The open Xilinx ISE 7.1i from the Start Menu:

Start -> Mosaic XP -> Engineering -> Electrical -> Xilinx Webpack -> Xilinx ISE 7.1i

If you run into a ModelSim "read only" error on your Test Bench VHW file:

- a. To avoid getting any errors with ModelSim in "read mode" you MUST create a new project directory WITHOUT any spaces! Make sure the path to the directory also does not have any spaces. If you are not sure where to save this project to, create the following directory on your desktop:
	- i. ecgr2181
	- ii. Then within this directory add a new directory for each project
	- iii. The Path to this directory will now be: **U:\pc\win\_data\Desktop\ecgr2181**

# **Computer Assignment #2 - Grading Rubric**

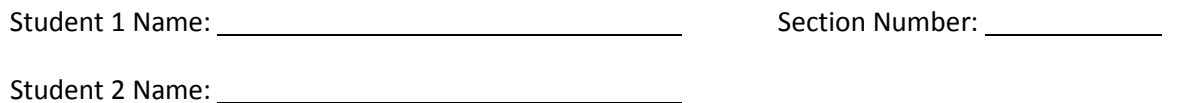

# **Uploaded schematics and VHDL as a Single PDF to Moddle:**

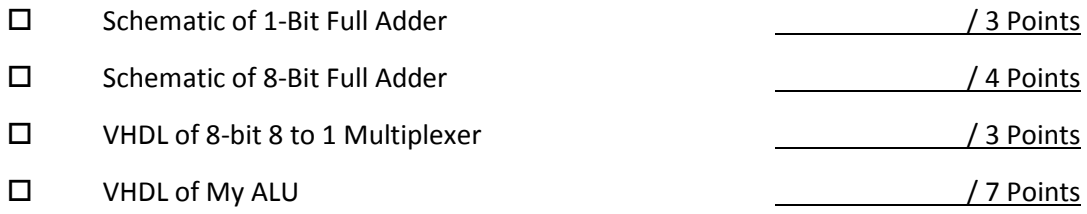

# **Demo of the simulations:**

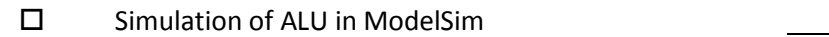

 $/ 8$  Points

Total / 25 Points